## **Van dag naar nacht** – video les

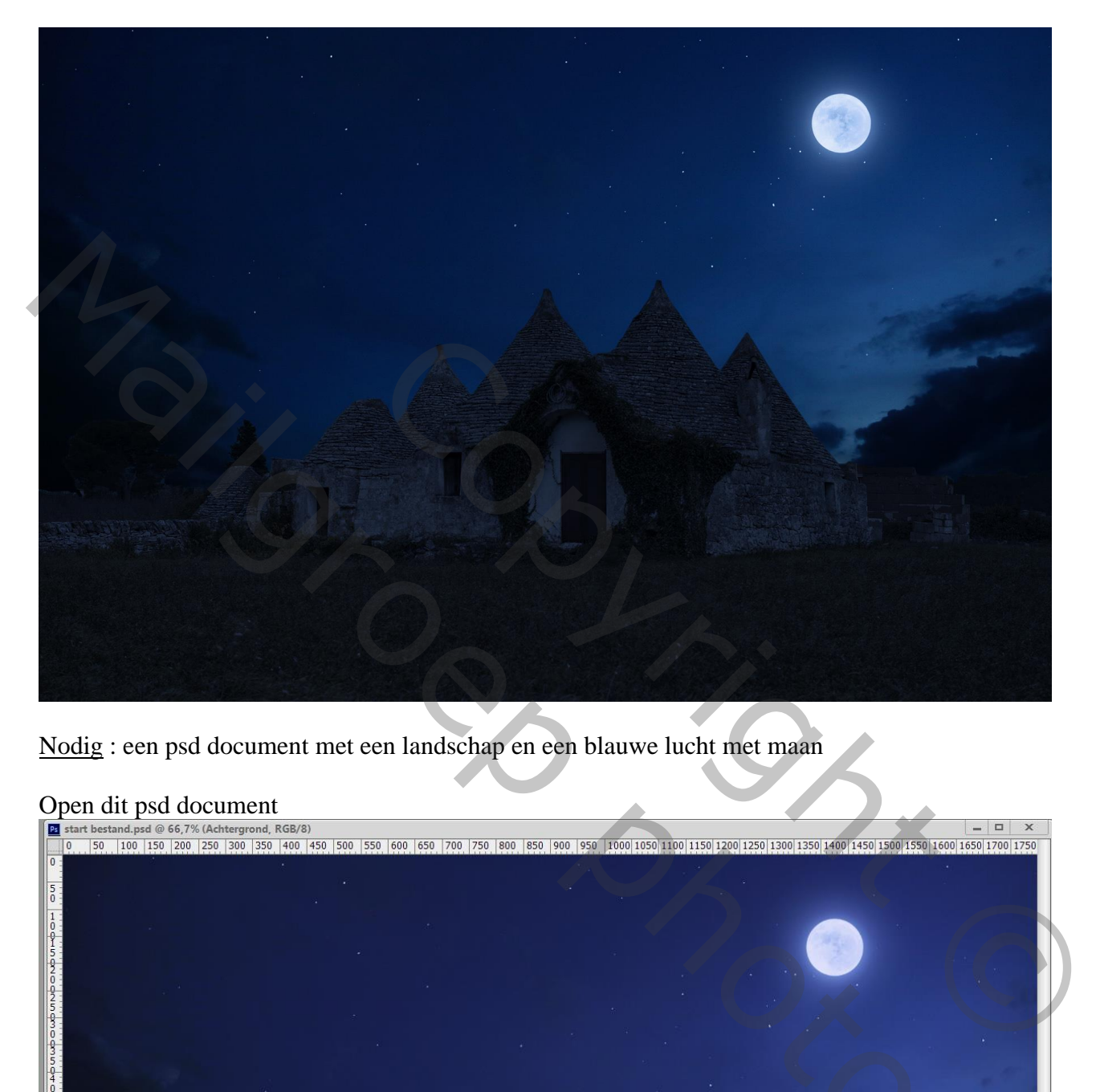

Nodig : een psd document met een landschap en een blauwe lucht met maan

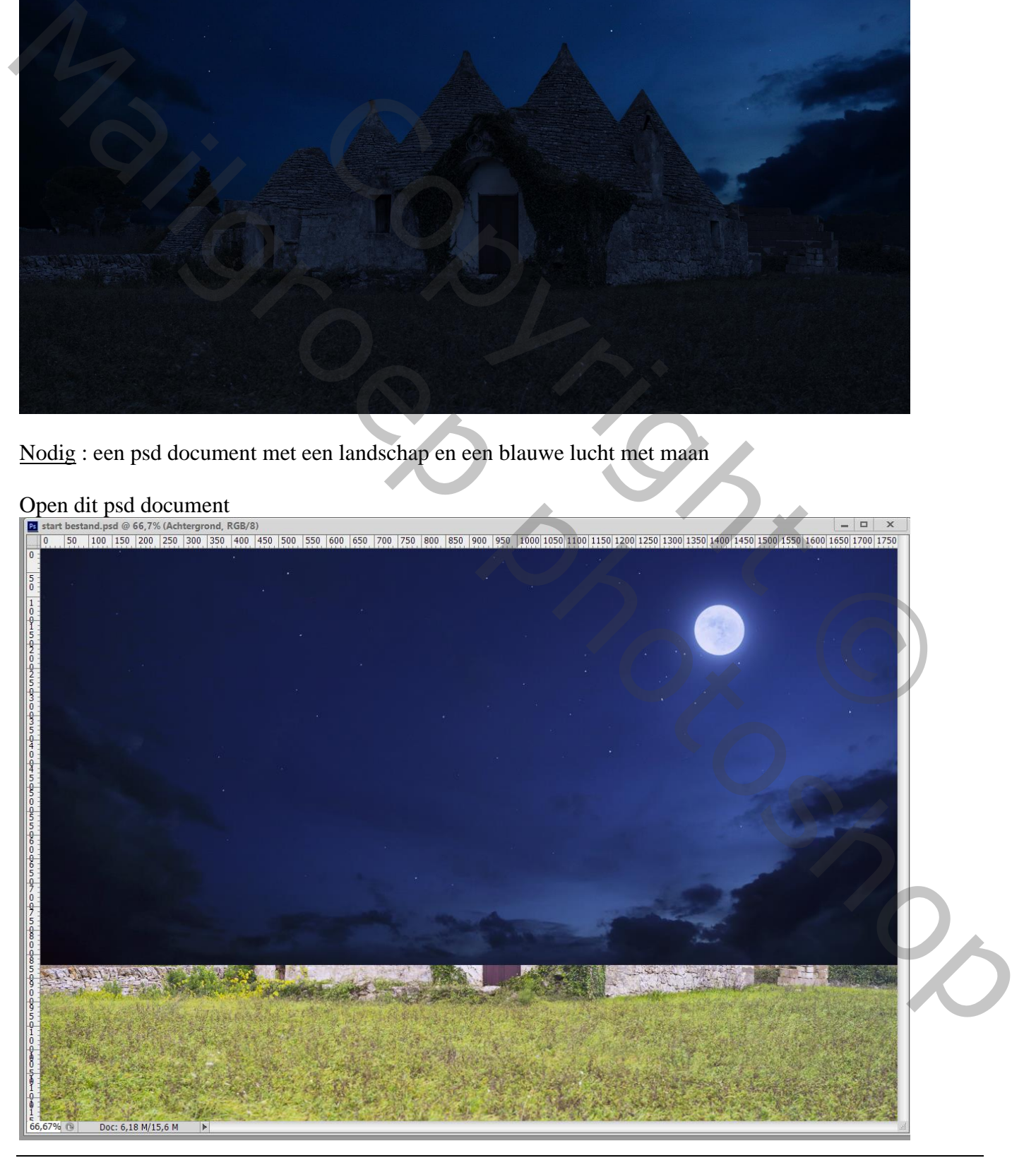

Van dag naar nacht – blz. 1 Vertaling T

Blauwe luchtlaag even op onzichtbaar; Voeg boven de Achtergrond laag een Aanpassingslaag 'Kleurtoon/Verzadiging' toe : Verzadiging = -65

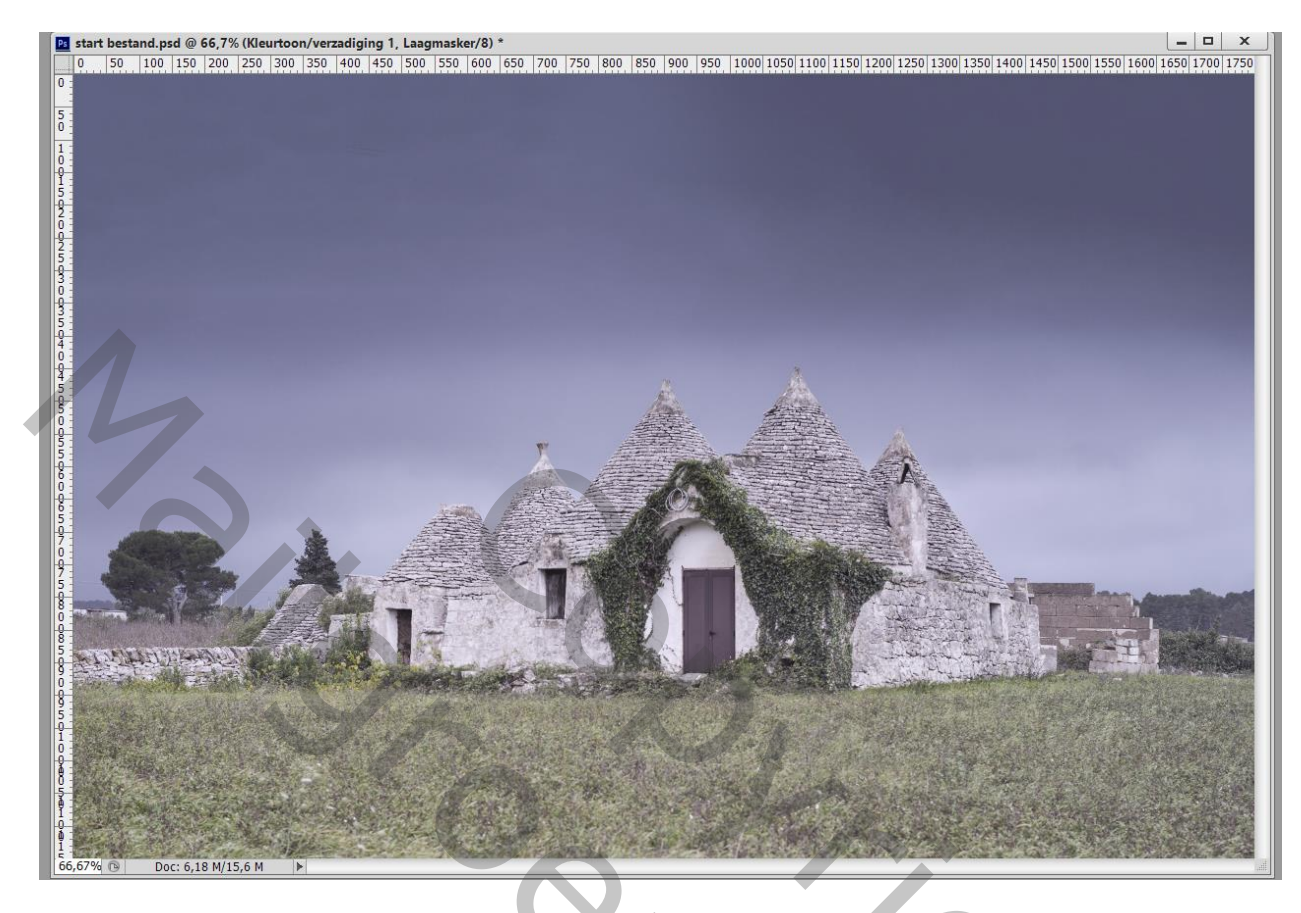

Aanpassingslaag 'Kleur Opzoeken' : NightfromDay.CUBE

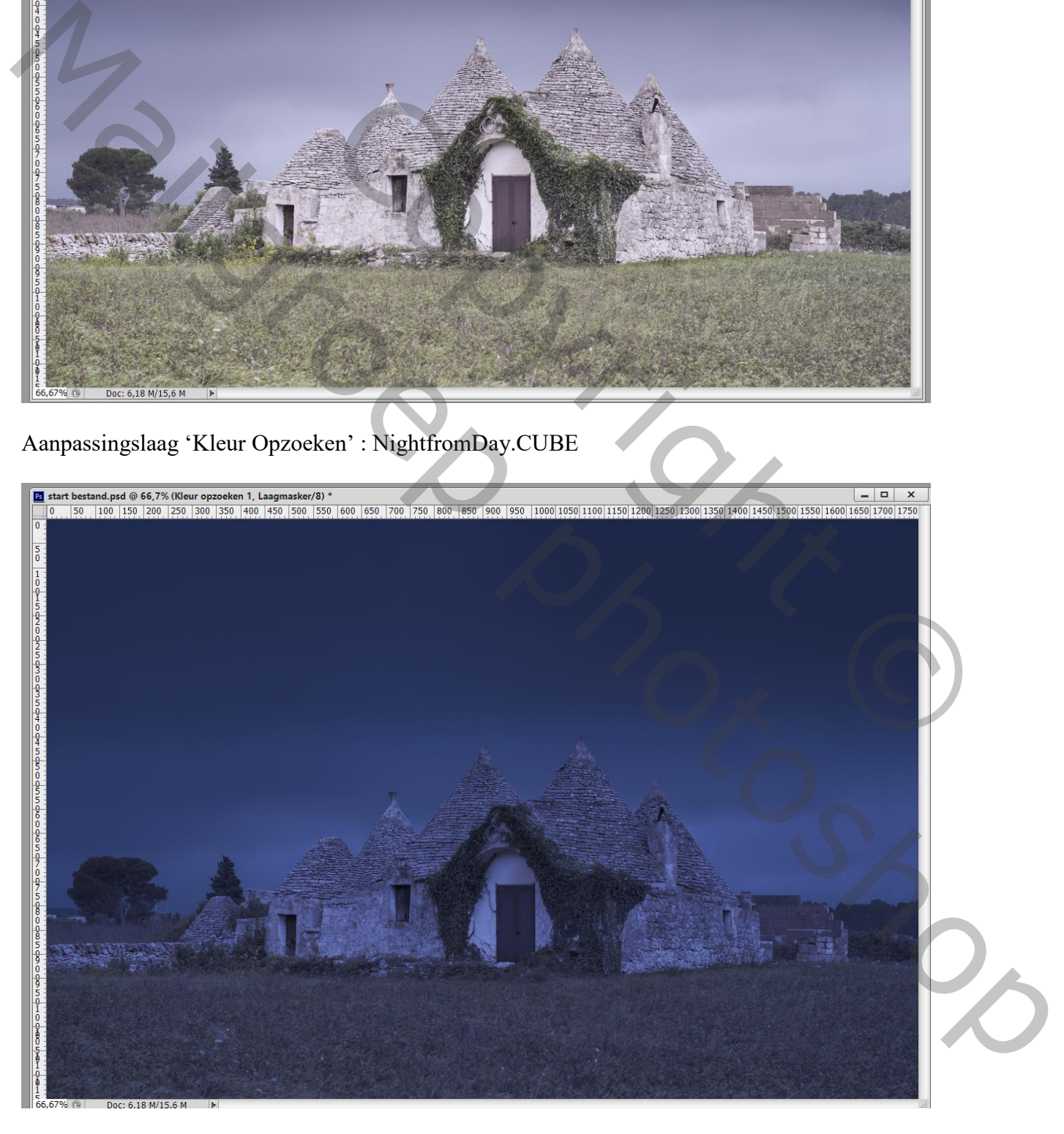

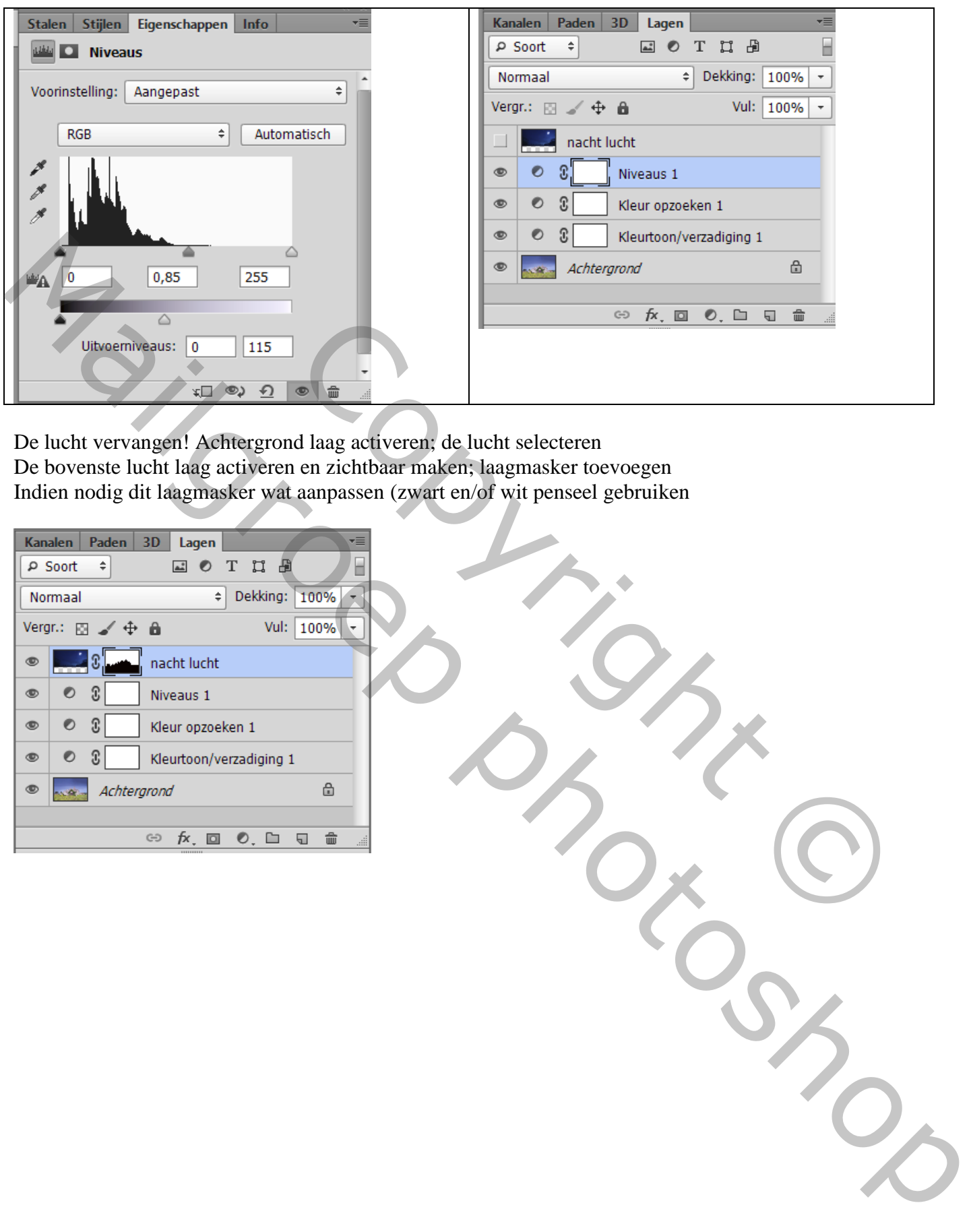

De lucht vervangen! Achtergrond laag activeren; de lucht selecteren De bovenste lucht laag activeren en zichtbaar maken; laagmasker toevoegen Indien nodig dit laagmasker wat aanpassen (zwart en/of wit penseel gebruiken

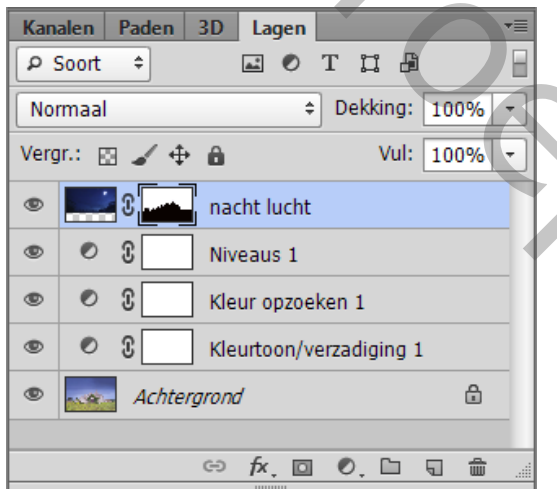